# 印刷機の 簡易マニュアル

## (詳細は別冊「取扱説明書」参照)

## RISOGRAPH SF635

2020.05.01

学生支援課

目次

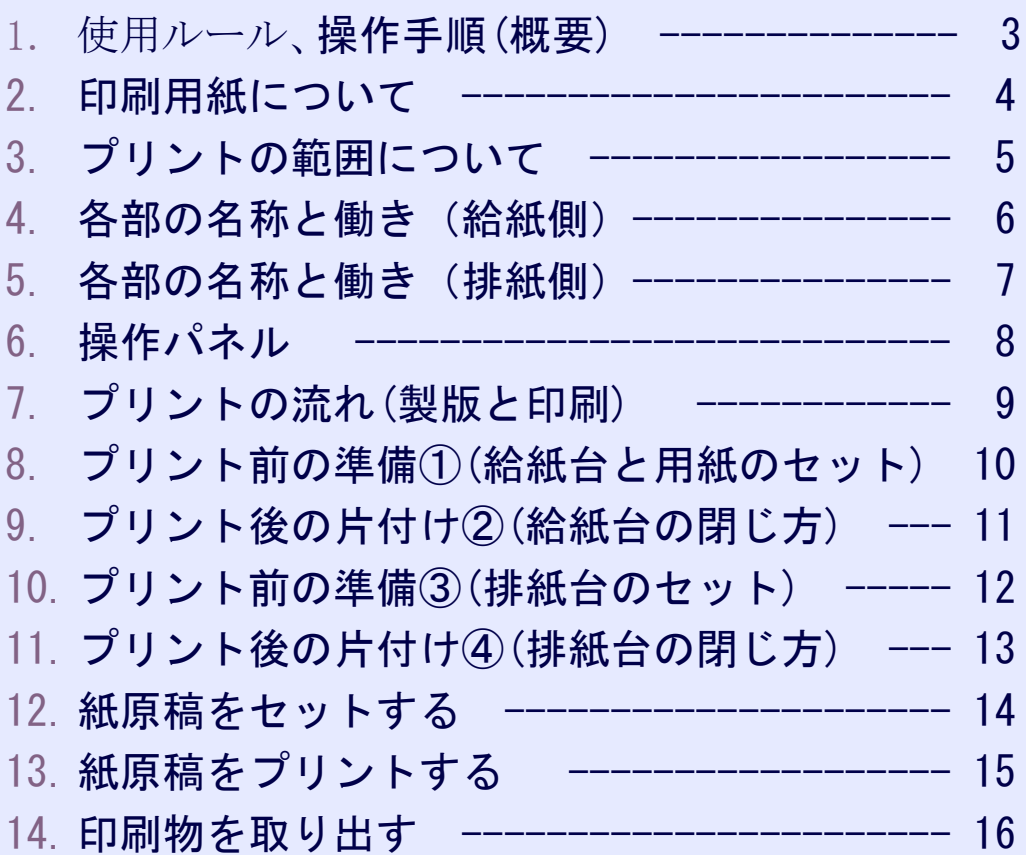

2

## 使用ルール、操作手順(概要)

【使用ルール】

- ・輪転機(印刷機)の予約受付はネットから受付ます。
- ・使用時間は、お昼休みの12時00分から13時30分と授業終了後の18時 00分から19時30分までです。
- ・印刷できる物は楽譜・課外活動に関する内部資料・台本等とします。
- ・印刷できない物は授業等で使用するノート等課外活動に関係のない 物、<del>ビラ</del>、販売目的の印刷物
- ・原稿1枚(1頁)当たりの印刷枚数が100枚以上のものに限り使用する。
- ・原稿が全体的に黒すぎるものは印刷しない。

→ マスターがもろく、インクが多量に出て、故障の原因となる。

【操作手順(概要)】

(本機はコピーではなく、孔版印刷機です。)

①右側の電源スイッチを入れる(通常はONになっている) ②「ウェイクアップ」ボタンを押す(スリープ状態のとき) ③利用カードを差し込む ④タッチパネルの「カウンター表示」をタッチし、「トータル」・「マスタートータル」 の数値を記録する ⑤印刷用紙をセットする ⑥原稿をセットする ⑦「スタート」ボタンを押す アイドリング、製版終了後、1枚プリントされます ⑧印刷枚数を入力し、「スタート」ボタンを押す(印刷が始まります) ⑨印刷終了後、タッチパネルの「カウンター表示」をタッチし、 「トータル」 ・「マスタートータル」の数値を記録する ⑩利用カードを抜く ⑪窓口でカードキー一式を返却する

webにて報告する

## 印刷用紙について

## 用紙について

### ■ サイズ・重さについて

使用可能な用紙は以下の通りです。

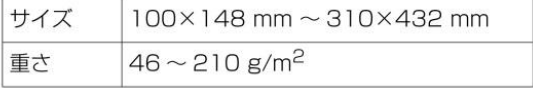

· オプションの排紙台 W 装着時は、「用紙サイズ登録] を設定することで 310×555mm まで使用できま す。ただし、紙質や用紙サイズによっては、紙揃えが 安定しない場合があります。

(1413「不定形の用紙を登録する [用紙サイズ登 録目

(1453「不定形の用紙を使う [用紙サイズ]」)

•本機では、以下の用紙が定形サイズとして検知されま す。

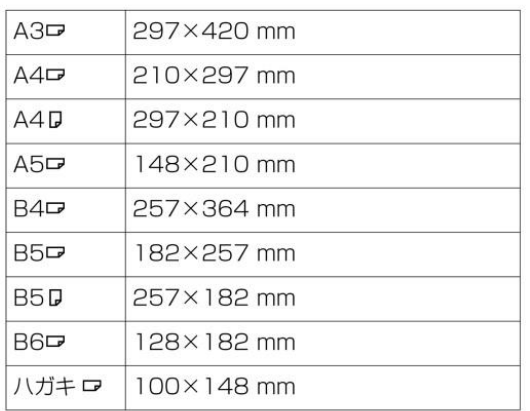

- 用紙は、機械の性能やインクの特性を十分に活かす 「理想用紙」、「理想環境用紙」の使用をおすすめしま す。詳細については、本体お買い上げの販売会社(あ るいは保守・サービス会社)にお問い合わせください。
- •本機の仕様に定められている範囲を超える用紙をご利 用いただく場合は、その紙に対しての通紙および印刷 に関しては製品保証対象外となります。
	- ▶ 本機仕様内の「用紙サイズ」および「用紙の重さ」 重要 であっても、紙質・環境・保管状態などにより通 紙できない場合があります。あらかじめ、ご了承 ください。詳しくは、販売会社(あるいは保守・ サービス会社)にご相談ください。

### ■ 紙づまりや給紙不良を避けるために

• 用紙は、紙目 (繊維の流れ) が通紙方向に沿うように セットしてください。

紙目が通紙方向に直交する方向ではコシが弱くなるた め、紙づまりの原因となることがあります。

横目 (通紙方向に直交)

縦目 (通紙方向に平行)

細目

紙目を確認するには、紙を裂いてみると分かります。 まっすぐに裂ける方向が、紙目です。

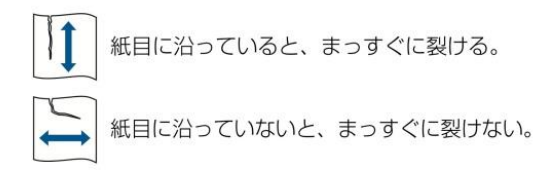

- 裁断が悪い用紙や表面が粗い紙 (画用紙など)は、 よくさばいてから使用してください。
- 使用する用紙によっては機械の使用時に紙粉が発生す ることがあります。清掃、換気を充分に行うように心 がけてください。
- ・厚紙(画用紙など)や、表面が滑りやすい用紙を使用 するときは、給紙圧レバーや排紙台の紙揃えプレート を調節してください。 (ロ28「プリント前の準備」)
- なるべくカールしていない用紙を使用してください。 やむを得ず使用する場合は、山なりになっている面を 上にしてセットしてください。

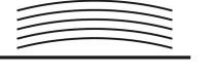

• 印刷物の天方向 (排紙方向の先端) に余白が少なすぎ る場合や、天方向に密度の濃い画像がある場合に、用 紙がドラムに張り付いてしまうことがあります。その 場合は、天方向に余白ができるように印刷位置を下げ るか、原稿の天地を180度回転して製版し直してく ださい。

### ■ 用紙の保管について

用紙は湿気の少ない場所に保管してください。湿気を含 んだ用紙は、紙づまりや印刷品質の低下の原因になりま す。

プリントの範囲について

## ■ 最大印刷範囲

本機で印刷できる最大範囲は以下の通りです。

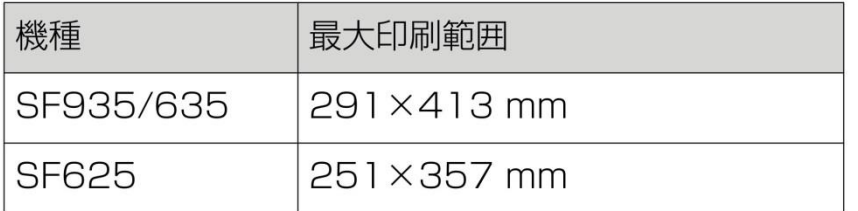

## ■ 製版範囲

給紙台にセットした用紙サイズで、製版範囲が決まりま す。製版範囲は、用紙サイズに対して、下図の余白を除 いた範囲です。

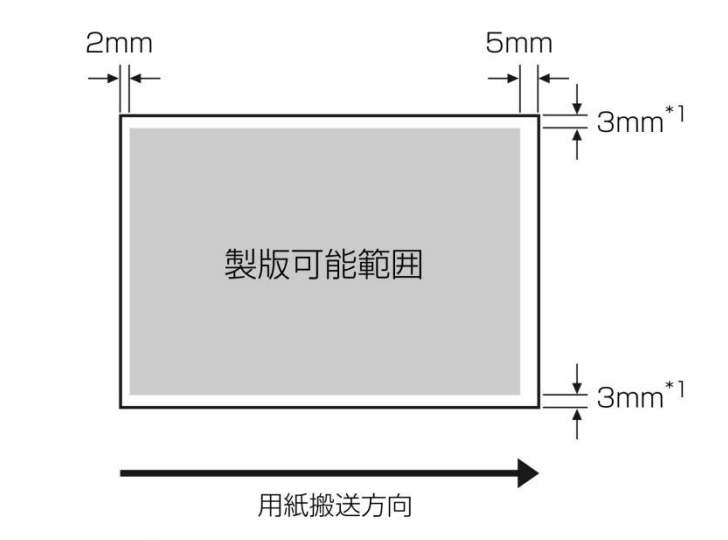

\* 1: 定形サイズの用紙を使用した場合の数値です。不定形サ イズの用紙を使用した場合は、5mm になります。

原稿は、上記の余白を考慮して作成してください。

▶ 大きな用紙をセットしても、製版範囲が最大印刷 重要 範囲を超えることはありません。

> ▶ [フルサイズ製版] (□54) を使っても、用紙の先 端から 5mm の範囲は製版されません。

## 各部の名称と働き(給紙側)

### 給紙側

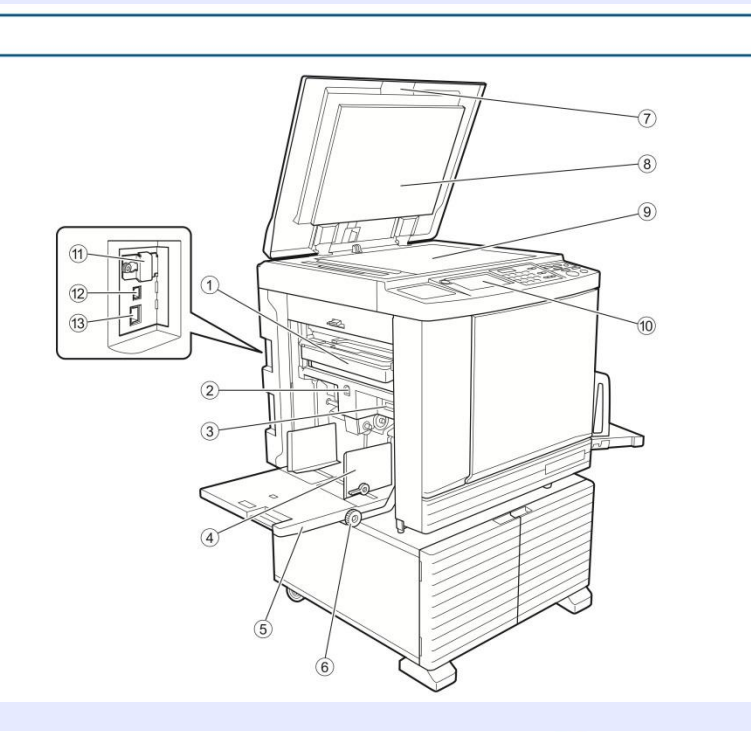

- ① 排版ボックス (□ 135) 排版されたマスターを収納します。
- 2 給紙台上下ボタン (□ 28) 用紙を載せ換えたり追加したりするときに、給紙台 を上昇または下降させます。
- 3 給紙圧レバー (□ 28) 用紙の紙質に合わせて、給紙の圧力を調節します。
- 4 給紙フェンス (ロ28) 用紙の幅に合わせてスライドさせ、用紙のずれを防 ぎます。
- 5 給紙台 (四28) 用紙を載せます。
- 6 左右位置調整ダイヤル (□68) 左右方向の印刷位置を調整します。
- ⑦ 原稿台カバー (□ 31) 原稿をセットするときに開閉します。
- 8 原稿パッド (□ 143)
- ⑨ 原稿台ガラス (□ 31) 原稿を下向きにセットします。
- ⑩ 操作パネル (□21) 各種操作を行います。
- 11) メモリーカードスロット (□ 36) [ホールド] 機能を使うためのメモリーカードを装 着します。
- (2) USB コネクター (E 12) パソコンと接続するための USB ケーブルを装着し ます。
- (3) LAN コネクター (H4 12) ネットワークに接続するためのイーサネットケーブ ルを装着します。

## 各部の名称と働き(排紙側)

### 排紙側

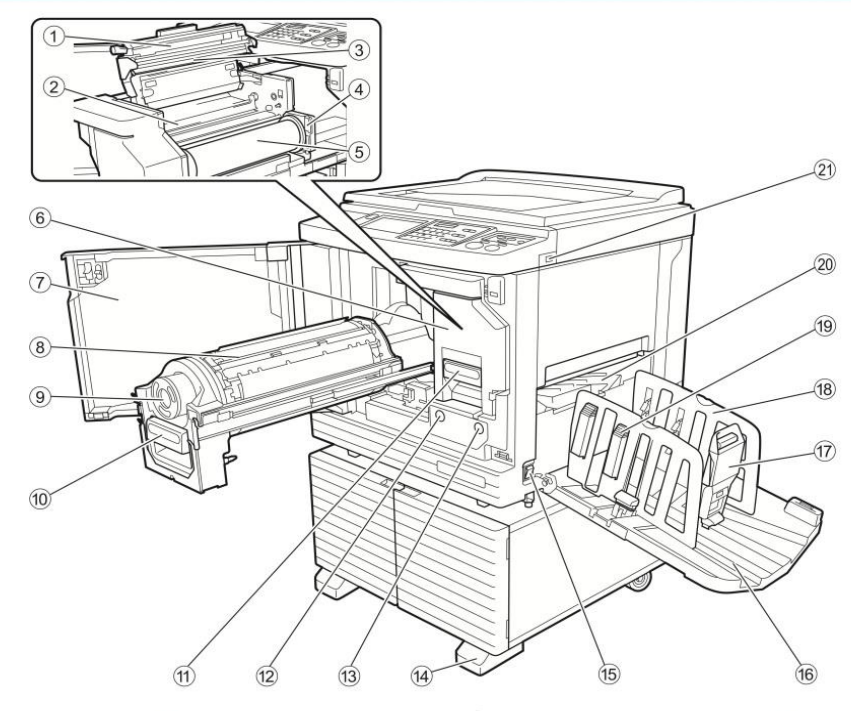

- ① 製版ユニットカバー (四 132)
- 2 マスターガイド (□ 132)
- 3 サーマルヘッド (田 142)
- 4 マスターロールストッパー (日132) セットしたマスターロールを固定します。
- 5 マスター (四 131)
- 6 製版ユニット (ロ131) 1)~6)をご覧ください。
- ⑦ 前カバー (□ 131)
- 8 ドラム (ロ 137)
- ⑨ インクボトル (22 134)
- ⑩ ドラムレバー (□ 137) レバーを握ってドラムを引き出します。
- 11 製版ユニットレバー (□ 131) レバーを握って製版ユニットを引き出します。
- (2) ドラム OK ボタン (H4 137) ボタン点灯時に、ドラムを引き出せます。 消灯しているときは、ボタンを押して点灯させてか ら引き出してください。
- (3) 製版ユニット OK ボタン (□ 131) ボタン点灯時に、製版ユニットを引き出せます。 消灯しているときは、ボタンを押して点灯させてか ら引き出してください。
- (14) 補助足
- (5) 電源スイッチ (□ 32) 電源の ON/OFF を切り替えます。
- 16 排紙台 (田29) 印刷物が排出されます。
- **⑦ ストッパー (□ 29)** スライドさせて、用紙のサイズに合わせます。
- (8) 排紙フェンス (□ 29) スライドさせて、用紙のサイズに合わせます。
- 19 紙揃えプレートノブ (□ 29) ノブを押すと、紙揃えプレートが出ます。 印刷物の紙揃えを良くします。
- 20 排紙ウイング (□ 75)
- 21 USB スロット (□ 39) 認証用またはプリント用の USB メモリーを挿入し ます。

## 操作パネル

 $\odot$  $\circled{2}$  $(7)$  $(8)$  $(10)$  $(1)$  $(13)$  $\overline{(14)}$  $(15)$ 16 ■ 製版できます IN 11 骨  $\frac{1}{\sqrt{1-\frac{1}{2}}}$  $\begin{array}{c|c|c|c|c|c} \hline 1 & 2 & 3 & 6 & 9 & 0 & \pi\pi \\ \hline 4 & 5 & 6 & \times & 7 & 7 & 7 & 3 & 6 \\ \hline \end{array}$  $W + 10$ 且 **Light** 息  $(F \cup B|0)$ 建写  $\pi-\mu$ F  $\blacksquare$  a: || a: || 7592 **M** READY  $\begin{picture}(10,10) \put(0,0){\line(1,0){10}} \put(10,0){\line(1,0){10}} \put(10,0){\line(1,0){10}} \put(10,0){\line(1,0){10}} \put(10,0){\line(1,0){10}} \put(10,0){\line(1,0){10}} \put(10,0){\line(1,0){10}} \put(10,0){\line(1,0){10}} \put(10,0){\line(1,0){10}} \put(10,0){\line(1,0){10}} \put(10,0){\line(1,0){10}} \put(10,0){\line(1$ **O**zka  $\ddot{\text{O}}$  25  $\bigcirc$   $\bigcirc$   $\bigcirc$  $(4)$  (5) (6) (9)  $(17)$  $\widehat{12}$  $(18)$  $(19)$  $(20)$ 

- ① [ホーム] キー (□22) 「ホーム」画面を表示させるときに押します。
- 2 タッチパネル (□22)
- 3 枚数カウンター 印刷枚数や各種設定の入力値が表示されます。
- $(4)$  [ $\star$ ]  $\pm$ -[メモリー] (ロ83) を呼び出すときや、[プログラ ム] (ロ79) で項目間を移動するときなどに押しま す。
- (5) テンキー 印刷枚数や各種設定値を入力するときに押します。
- $6$  [C]  $\pm -$ 入力した文字や数字を取り消すときに押します。
- ⑦ [P (プログラム)] キー (□79) [プログラム] を呼び出すときに押します。 [プログラム] が ON のときは、キー上のランプが 点灯します。
- 8 [X] **+-**[プログラム] (ロ79) で項目間を移動するときに 押します。
- ⑨ [+] キー [プログラム] (ロ79) で項目間を移動するときに 押します。
- 10 印刷速度調節キー (□ 66) 印刷速度を調節するときに押します。キー上部のラ ンプに、そのときの速度が表示されます。
- 11) 印刷濃度調節キー (□67) 印刷濃度を調節するときに押します。キー上部のラ ンプに、そのときの印刷濃度が表示されます。
- (2) 印刷位置調整キー (日68) 製版後、天地方向の印刷位置を調整するときに押し ます。
- 13 [製版] キー (□ 32) 製版基本画面に切り替えるときに押します。
- (4) [印刷] キー 印刷基本画面に切り替えるときに押します。
- (15 [連続] キー (□ 26) 「連続】の ON/OFF を切り替えるときに押します。 「連続] ON のときは、キーの上側のランプが点灯 します。
- (6) [ウェイクアップ] キー •本機がスリープ (節電)状態のときは、キーが点 灯します。押すと、使用可能な状態になります。
	- •認証機能 (ロ 115) が有効な場合、認証されてい る状態のときにキー全体が点灯します。押すと、 認証が解除されます。
- 17 [試し刷り] キー (□ 32) 試し刷りをするときに押します。
- (18) [スタート] キー 製版や印刷を開始するときや、各種動作を実行する ときに押します。 キー上のランプは、動作できるときは点灯、動作で きないときは消灯しています。
- 19 「ストップ】キー 実行中の動作を中止するときに押します。 ただし、製版動作中は、製版終了後に停止します。
- 20 [リセット] キー 現在の設定を初期値に戻すときや、トラブル処理後 にエラー表示を解除するときなどに押します。

プリントの流れ (製版と印刷)

## 「製版」と「印刷」

本機は、孔版印刷方式のデジタル印刷機です。孔版印刷とは、印刷の元となるマスター(版)に細かい孔(あな)を開 け、そこから押し出したインクを用紙に転写する印刷方式です。

孔版印刷では、マスターを作ることを「製版」、製版されたマスターを通してインクが染み出し、用紙に画像が転写され ることを「印刷」と呼びます。

また、本書では、この「製版」と「印刷」の工程をまとめて「プリント」と呼びます。

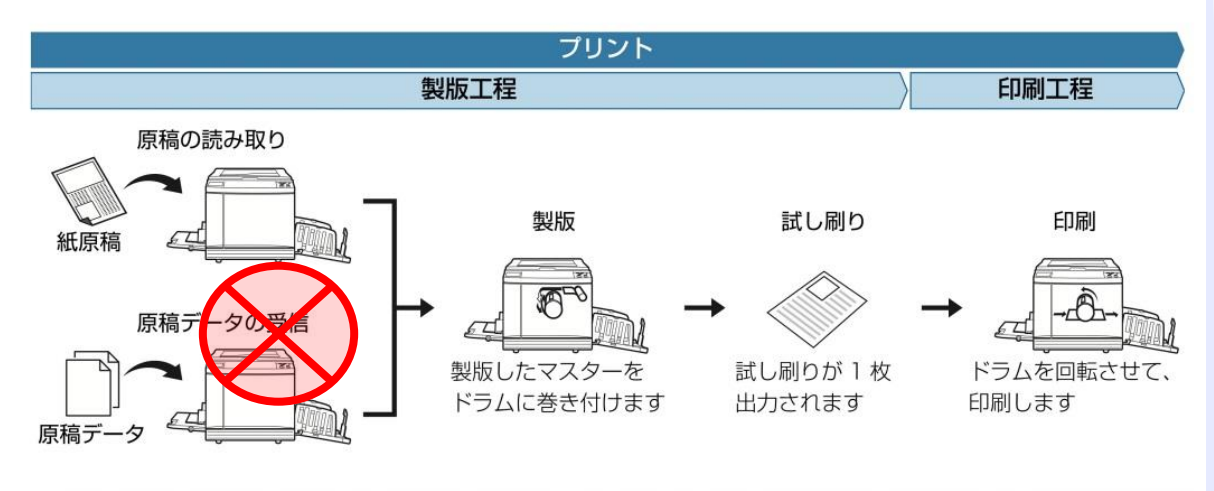

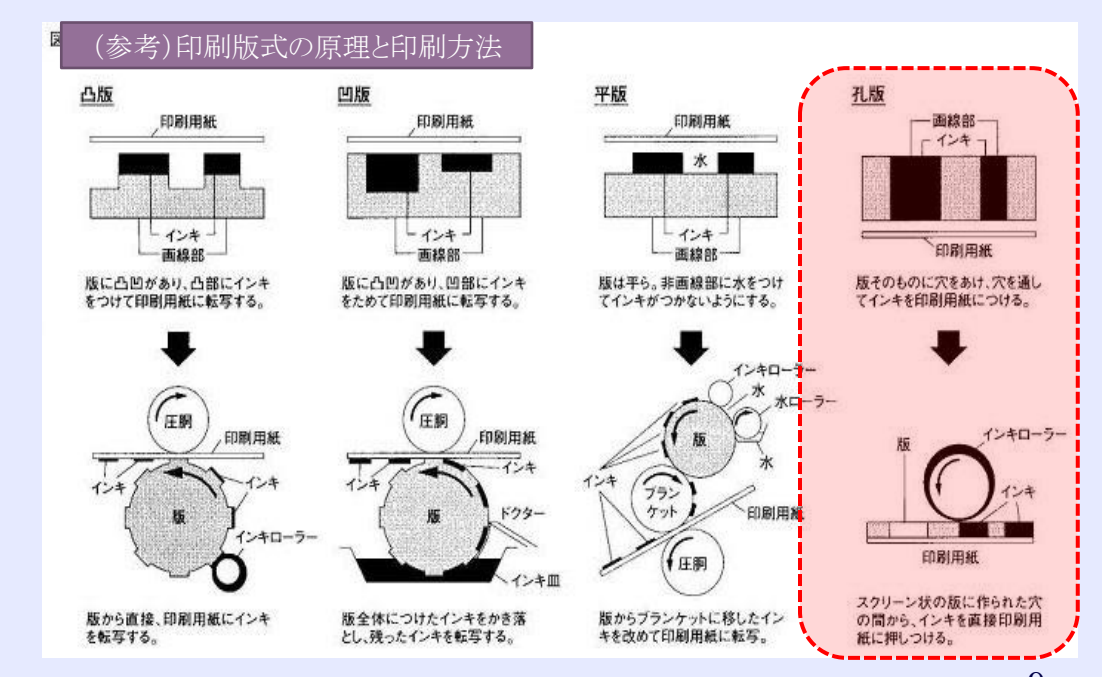

## プリント前の準備① (給紙台と用紙のセット)

4

## プリント前の準備

## 給紙台と用紙のセット

#### 1 給紙台を開く

給紙台に手を添えたまま、止まるまで開きます。

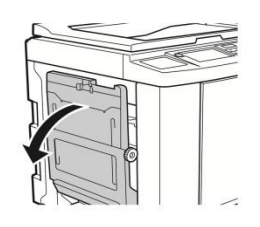

#### $\overline{2}$ 給紙台に用紙を置く

用紙は、印刷する面を上にします。用紙をセット する向きは、原稿の向きと合わせます。 (ロ31「原稿をセットする」)

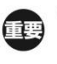

▶ 不適切な用紙の使用や、サイズが異なる用 紙の混載はしないでください。紙づまりや 故障の原因になります。 (国14「用紙について」)

#### 3 給紙フェンスを調節する

給紙フェンスの左右にあるロックレバーを立てる と、給紙フェンスを手でスライドできます。 給紙フェンスを用紙にぴったりと合わせた後、左 右のロックレバーを倒して固定します。

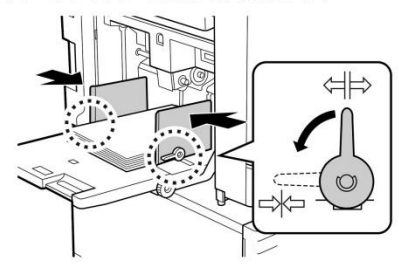

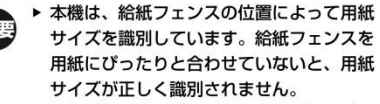

▶ 不定形サイズの用紙を使用する場合は、操 作パネルで用紙サイズを指定してください。 (□53「不定形の用紙を使う [用紙サイ ズコリ)

## 給紙圧を調節する

用紙の紙質に合わせて、給紙圧レバーを切り替え ます。

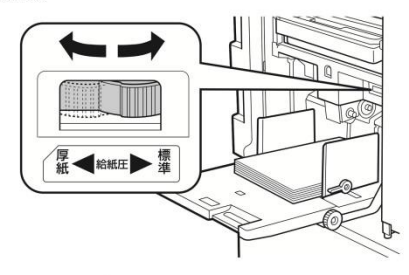

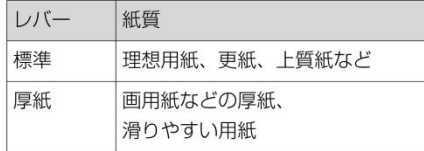

### ■ 用紙の追加と載せ替え

印刷の途中で用紙の追加や載せ替えを行うときは、給紙 台上下ボタン (ロ18) を押します。給紙台が下がり、 用紙の出し入れをしやすくなります。

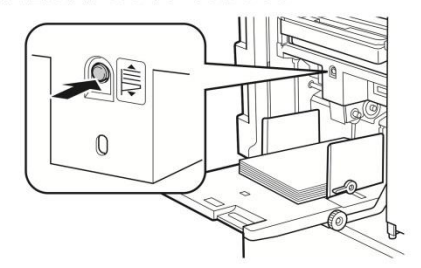

▶ 紙質が異なる用紙に載せ替えたときは、給紙圧 レバーを切り替えてください。

▶ サイズが異なる用紙に載せ替えたときは、排紙 フェンスとストッパーも調節してください。

▶ 用紙がなくなったときや用紙をすべて取り除いた 参老 ときは、給紙台が自動で最下部まで下がります。

### ■ 給紙台の閉じかた

### 用紙をすべて取り除く

用紙を取り除いた後、給紙台が最下部まで下がっ たことを確認します。

## プリント後の片付け2 (給紙台の閉じ方)

## ■ 給紙台の閉じかた

T

## 用紙をすべて取り除く

用紙を取り除いた後、給紙台が最下部まで下がっ たことを確認します。

### $\overline{2}$ 給紙フェンスを端まで広げる

給紙フェンスのロックレバーを立て、給紙フェン スを手でスライドさせます。

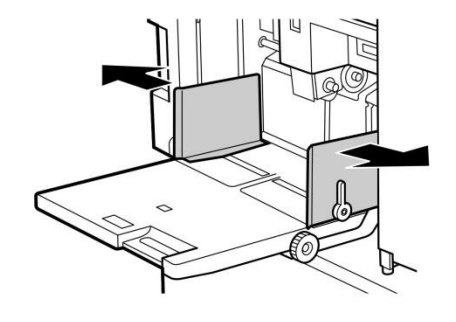

3 給紙台を閉じる

## プリント前の準備3 (排紙台のセット)

ストッパーは、定形サイズの位置でカチカチと止 まります。

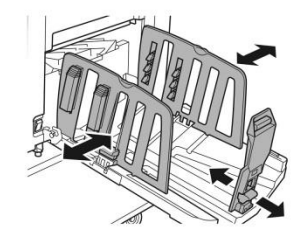

- ▶ 厚紙を使用するときは、排紙フェンスを用 紙の幅より少し広めにセットしてください。 ▶ 排紙フェンスの最適な位置は、紙質、印刷 速度、使用環境などによって異なります。 排紙台についている目盛は目安とし、印刷 物の紙揃え状態に応じて排紙フェンスの位 置を調整してください。
	- ▶ 給紙台の左右位置を調整した場合は、排紙 フェンスの位置も合わせてください。給紙 台と排紙フェンスの位置が合っていない と、紙づまりの原因になります。

Δ. 紙揃えプレートを調節する

> 印刷物が揃うように、用紙に合わせて紙揃えプ レートを調節します。

- •紙揃えプレートを出すときは、紙揃えプレート ノブを押します。
- •紙揃えプレートをたたむときは、紙揃えプレー トノブを引き上げます。

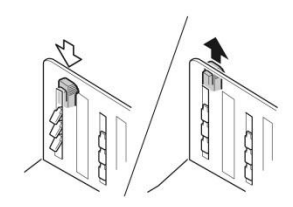

■ 通常の用紙の場合 4つの紙揃えプレートをすべて出します。

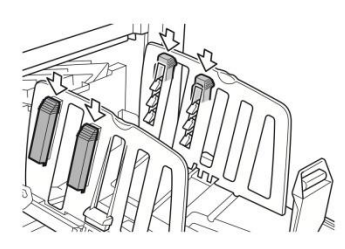

### 排紙台のセット

排紙台を開く 1 排紙台に手を添えたまま、止まるまで開きます。

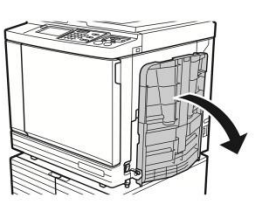

 $\mathbf{p}$ 排紙フェンスとストッパーを立てる

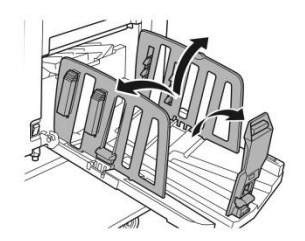

#### 3 排紙フェンスとストッパーを用紙サイズ に合わせる

排紙フェンスとストッパーは、下部を持ってスラ イドします。 排紙台についている目盛を目安として調節します。

12

# プリント後の片付け④ (排紙台の閉じ方)

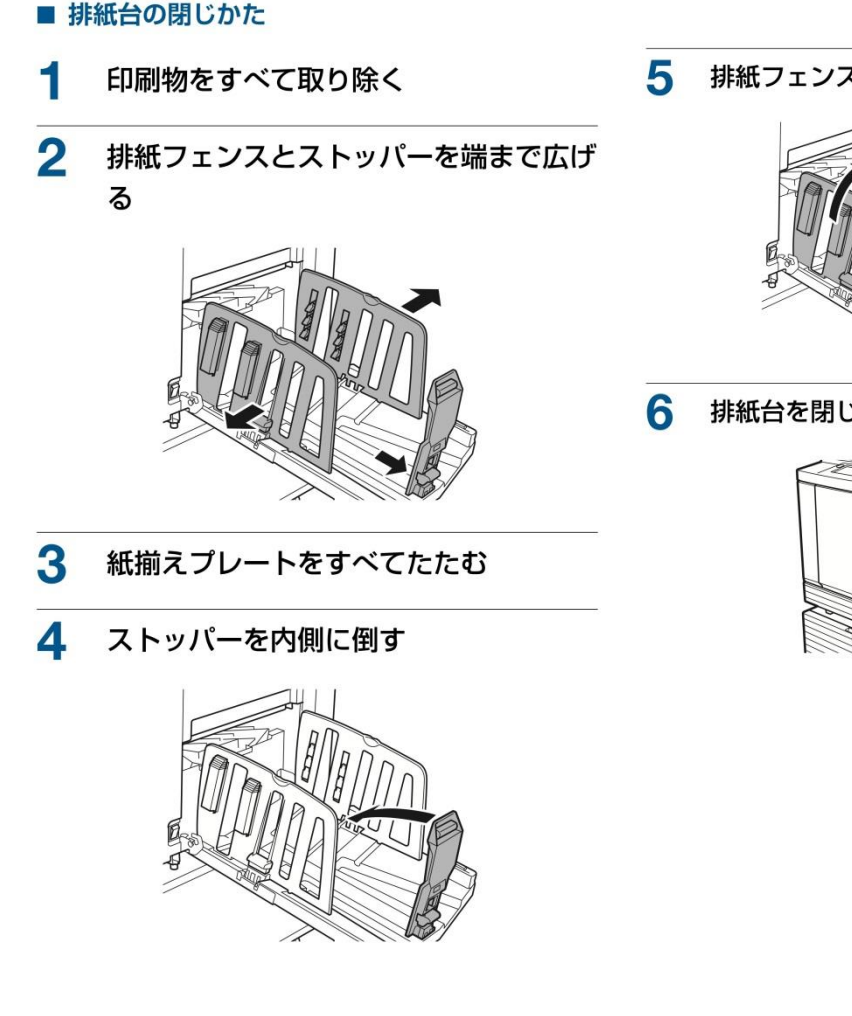

排紙フェンスを内側に倒す

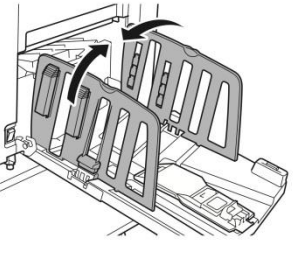

排紙台を閉じる

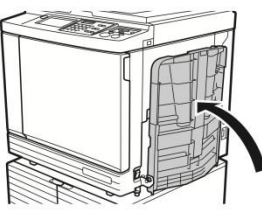

紙原稿をセットする

## 原稿をセットする

原稿台ガラスまたは自動原稿送り装置(オプション) を使って、原稿を読み取ることができます。

## 原稿と用紙の向きの関係

原稿と用紙の向きは、以下のように合わせます。

## 短辺給紙

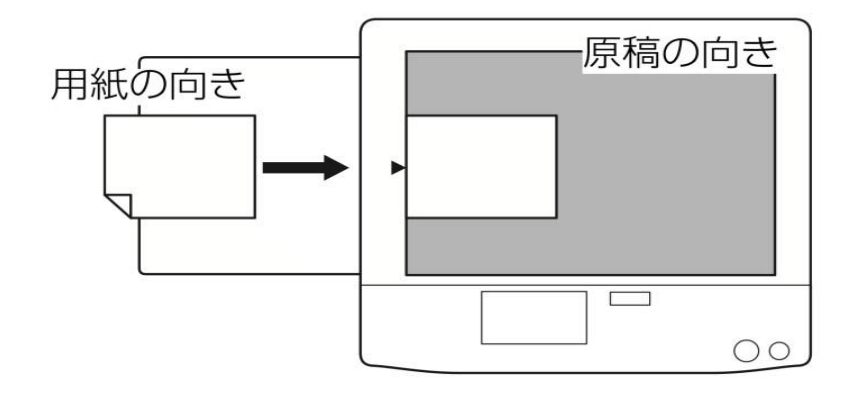

長辺給紙

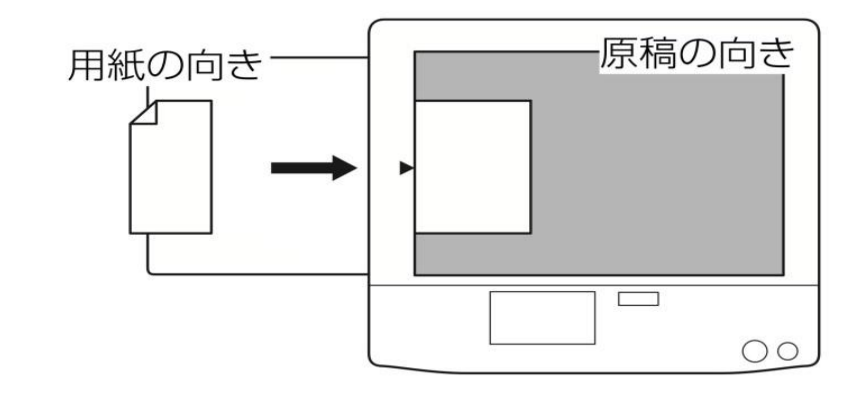

紙原稿をプリントする

6

「連続】の設定を確認する

#### (田26「連続]とは)) ▶ 自動原稿送り装置 (オプション) に原稿を ここでは、紙の原稿を読み取ってプリントする操作手 参考 セットすると、[連続]が自動的にONに 順を説明します。 なります。 「環境設定]の [AF 連続自動設定] 1 本機の電源が ON になっていることを (ロ106)で、初期設定を変更できます。 確認する 電源スイッチの [1] を押します。 7 製版条件を設定する ▶ 認証画面 (日22) が表示された場合は、 参考 (ロ44「製版するときに設定する機能」) 画面の指示に従ってください。 (ロ78「便利な機能」) 2 8 テンキーで印刷枚数を入力する 製版基本画面が表示されていることを 確認する ▶ 連携機 Prioa (別売) を接続してお使いの 重要 場合、印刷枚数に応じて出力先が切り替わ 製版基本画面以外が表示されている場合は、 る [自動振分] 機能が働きます。 [製版] キー (ロ21) を押します。 (□ 98「連携機を利用する」) ■ 製版できます お気に入り 機能一覧 環境設定 9 [スタート] キーを押す **新化 (主席) (主** 製版が開始され、試し刷りが 1枚排出されます。 、<br>A3D 口立 100% <u>ang pagpa</u> 連写 ホールド ▶ アイドリング (インクをなじませる動作) 参老 **L**Prioa **READY** ■ 图:■ 图:■ ブラック が自動的に実行されることがあります。 3 原稿をセットする (ロ31「原稿をセットする」) 10 印刷条件を設定する ▶ 原稿を自動原稿送り装置にセットした場 参考 試し刷りを見て、印刷位置や濃度などを確認しま 合、製版基本西面の[原稿]に、セットし た原稿のサイズが表示されます。 す。 (田66「印刷するときに設定する機能」) セットした原稿と異なるサイズが表示され ている場合は、再度セットします。 ▶ [試し刷り] キーを押すと、再度試し刷り 参考 で仕上がりを確認できます。<br>長期間使用していないとドラム上のインク 4 用紙を確認する が乾き、プリントしたときに色がかすれた (ロ28「給紙台と用紙のセット」) り薄くなったりすることがあります。その 場合は、インクをなじませるため、何枚か ▶ 製版基本画面の [用紙] に、セットした用 参考 試し刷りをしてください。[試し刷り] 紙のサイズが表示されます。 キーを押しつづけると、連続して試し刷り セットした用紙と異なるサイズが表示され できます。 ている場合は、再度セットします。 ▶ 製版基本画面の [用紙] の横に、給紙圧レ バーの位置 (ロ28) が表示されます。 11 [スタート] キーを押す

排紙台を確認する

5

紙原稿をプリントする

(田29「排紙台のセット」)

▶ 印刷を中断したいときは、[ストップ] 参考 キーを押します。

印刷が開始されます。

# 印刷物を取り出す

## 12 印刷物を取り出す

排紙フェンスを外側に倒すと、印刷物を取り出し やすくなります。

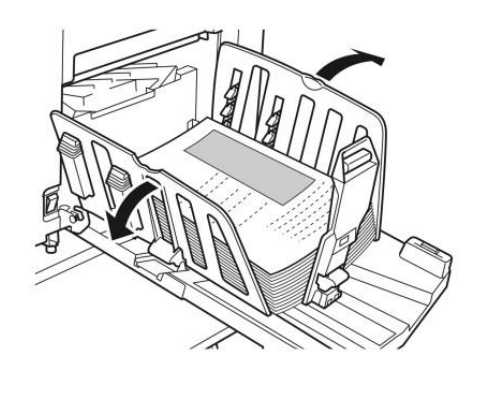

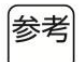

▶ 追加印刷したい場合は、印刷枚数を入力し て [スタート] キーを押します。

▶ 次の原稿の製版に移りたい場合は、手順3 から繰り返します。